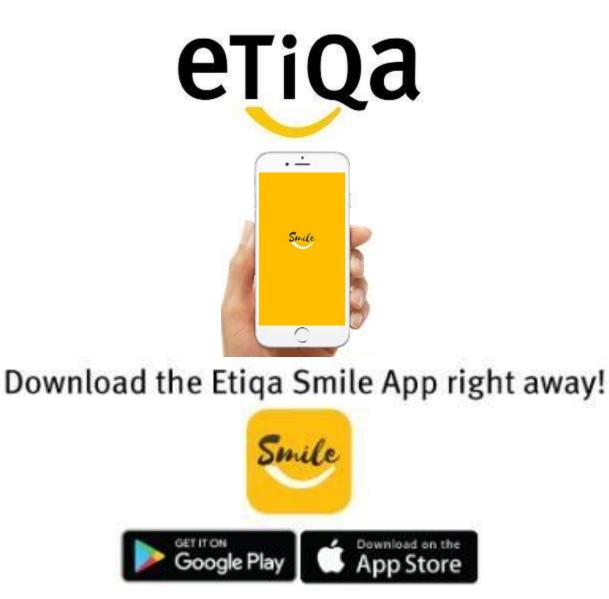

#### Step 1: Key in Mobile no to request OTP

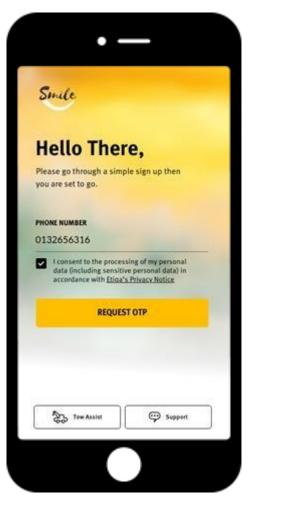

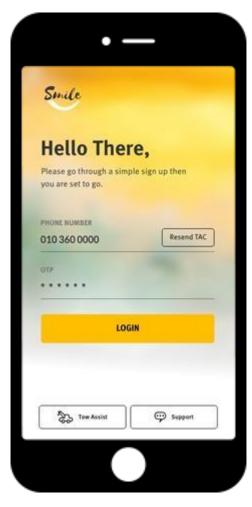

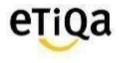

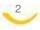

3

Step 2: Click "Healthcare" to Setup Profile

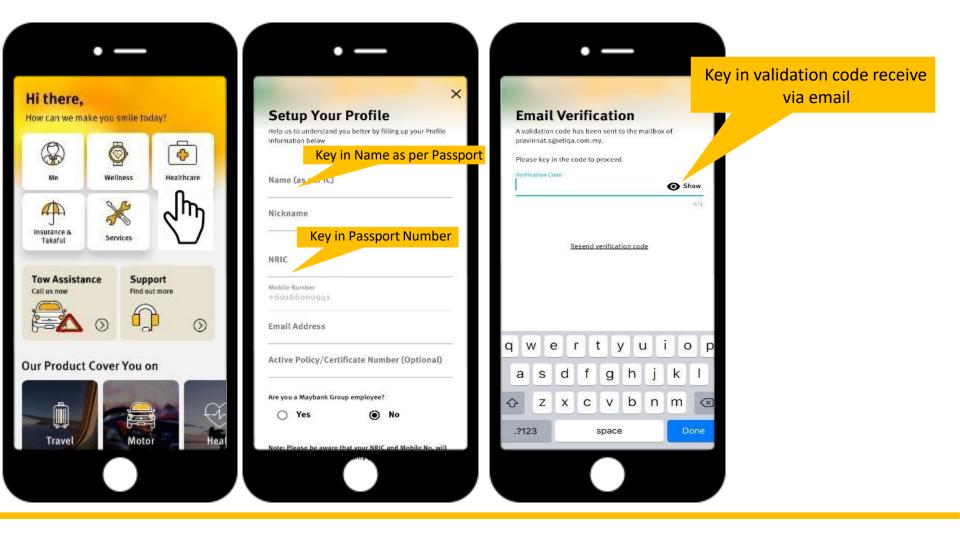

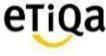

Step 3: Setup Passcode

\*This 6 digit passcode is required every time you access the Healthcare Module

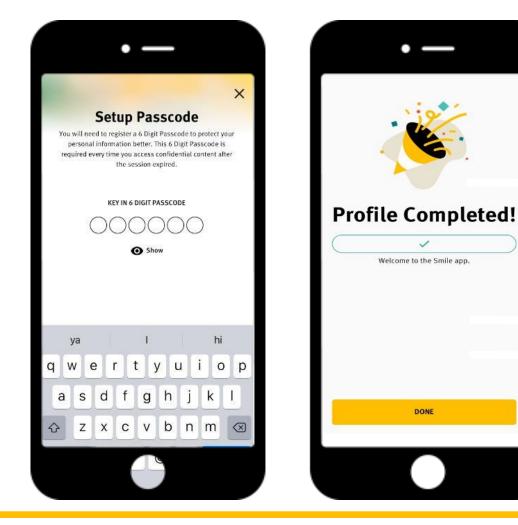

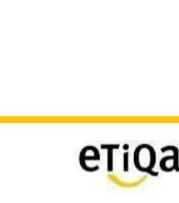

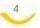

Step 4: Click "Healthcare" to update policy/ certificate no

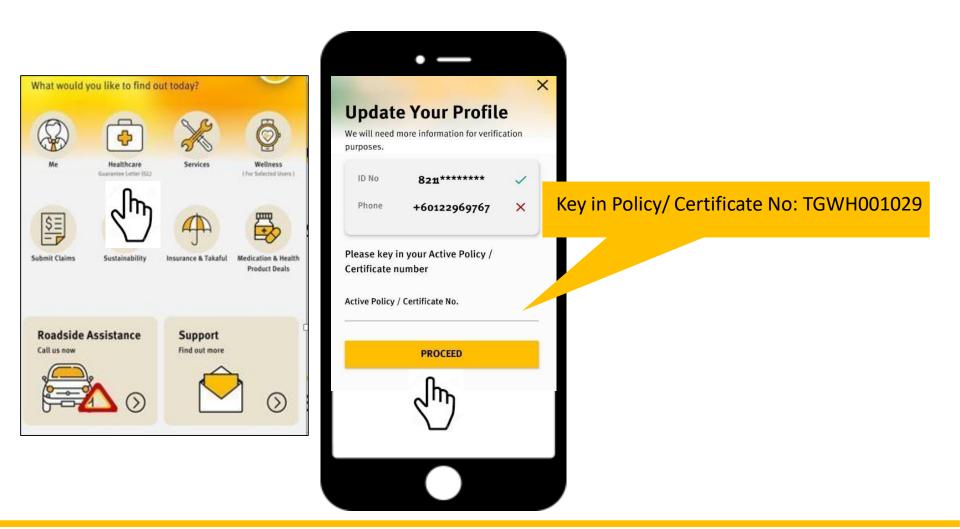

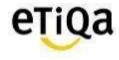

## Smile App for members covered with Etiqa

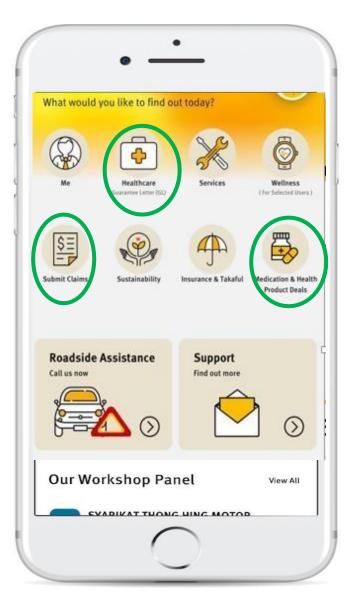

## **Healthcare Module**

- ✓ To navigate nearest Panel Providers
- ✓ View GL & Status
- ✓ View Room Entitlement (if applicable)
- ✓ View Outpatient Balance limit (if applicable)
- ✓ Request Outpatient GL (if applicable)

## Submit Claims

Submit Reimbursement Medical Claims

## **Medication & Health Product Deals**

For Corporate Outpatient members only.

✓ Request for Long Term Medication Refill

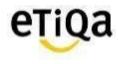

## **Healthcare Module Features**

Restricted

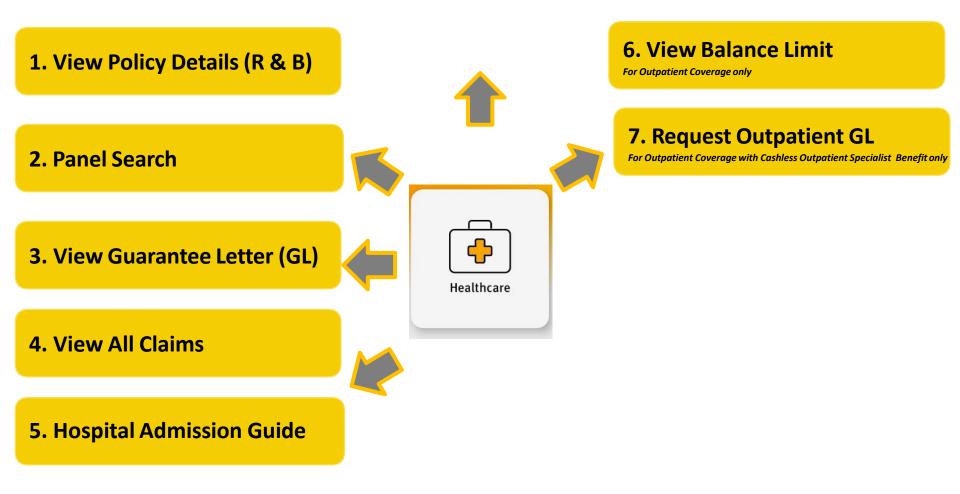

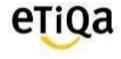

## **Healthcare Module Features**

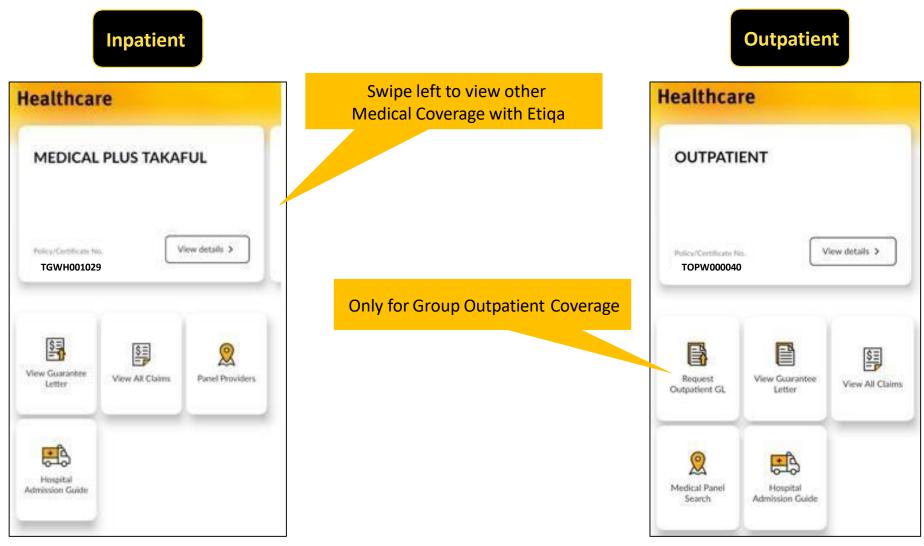

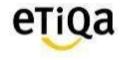

## Healthcare Module Features\_Inpatient Coverage

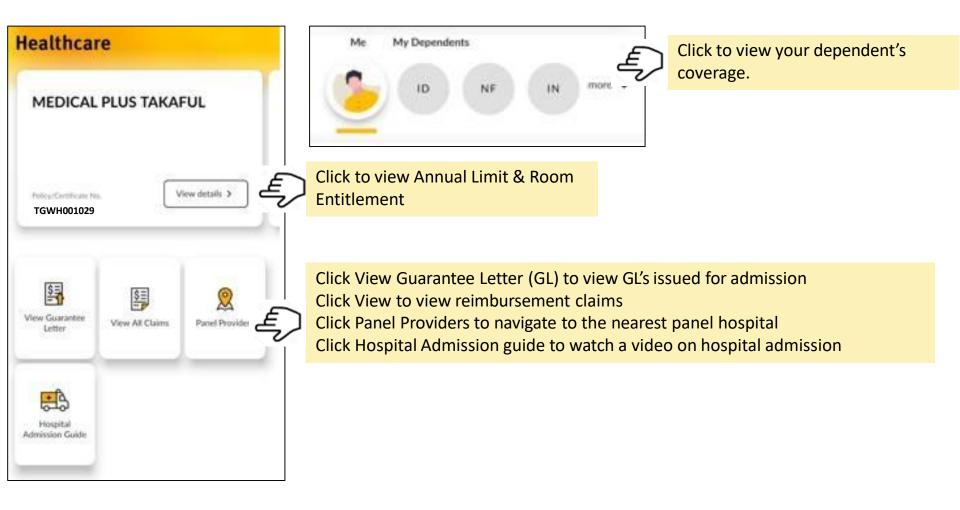

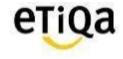

## Healthcare Module Features\_Outpatient Coverage

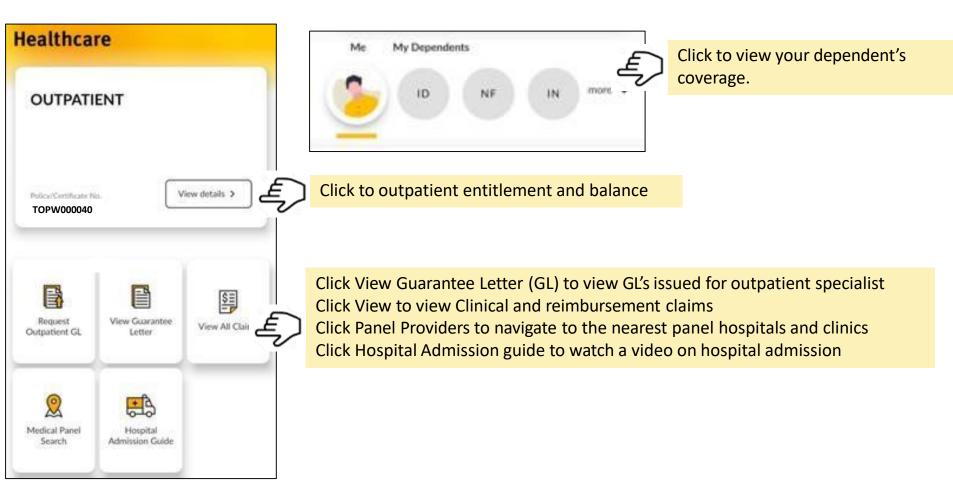

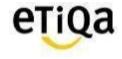

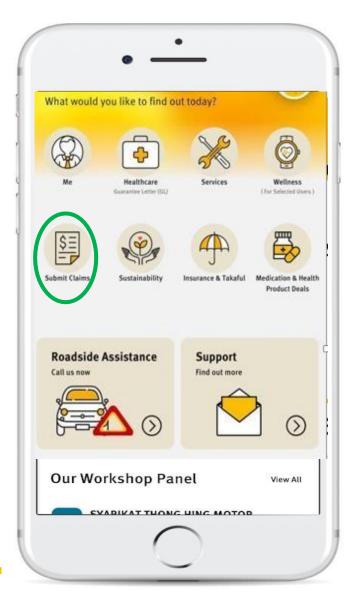

## Submit your Medical Claims via SMILE App now!

- ✓ Do not need to submit original hardcopy documents
- $\checkmark\,$  Claims can be submitted immediately after the visit
- ✓ Claims payment within 5 working days

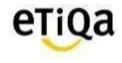

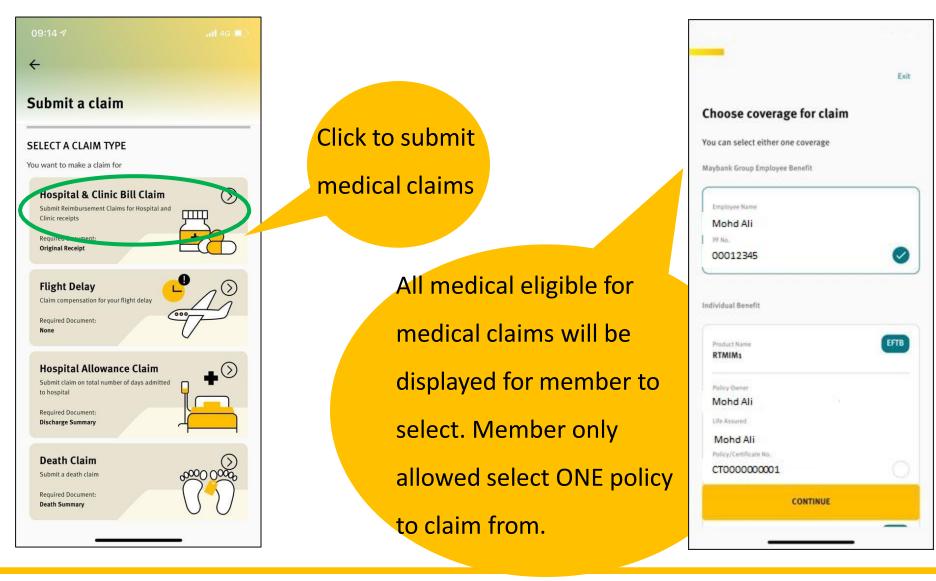

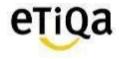

#### To select member and update claim details as per below screens.

| Claims For | Exit |
|------------|------|
| A Mohd Ali | 0    |
|            |      |
|            |      |
|            |      |
| 0          |      |
|            |      |
|            | 0    |
| CONTINUE   |      |

| ÷                                   | Exit | <b>←</b>             |
|-------------------------------------|------|----------------------|
| Fill up following details           |      | Bill Details         |
| Claim Details                       |      | Receipt/Invoice Nu   |
| Claim for                           |      |                      |
| Inpatient/Hospitalization           | ~    | Total Receipt/Invo   |
| Date of admission Date of discharge |      |                      |
| ×                                   | ~    |                      |
| Provider                            |      | Your Bank Det        |
| Non Panel Provider                  | ~    | Please verify if the |
| Provider Name                       |      | Payment will be      |
|                                     |      |                      |
| Diagnosis                           |      | No ban               |
|                                     | ~    | NO DAN<br>+ /        |
|                                     |      |                      |
|                                     |      |                      |
| CONTINUE                            |      |                      |
|                                     |      | Your Contact P       |
|                                     |      |                      |

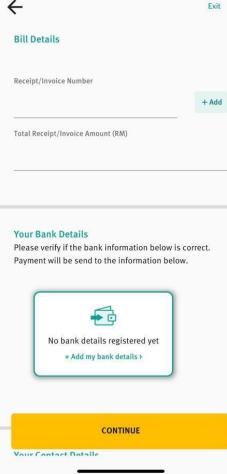

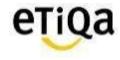

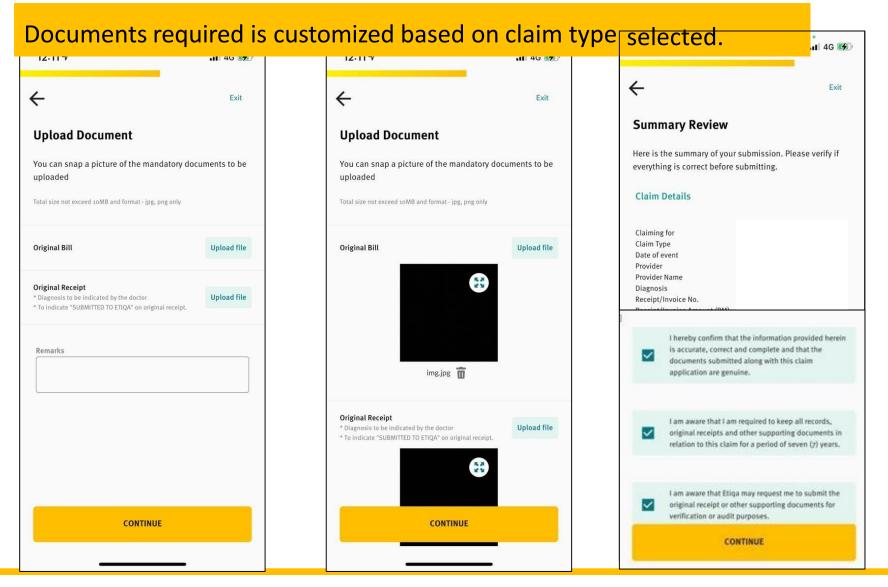

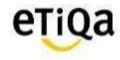

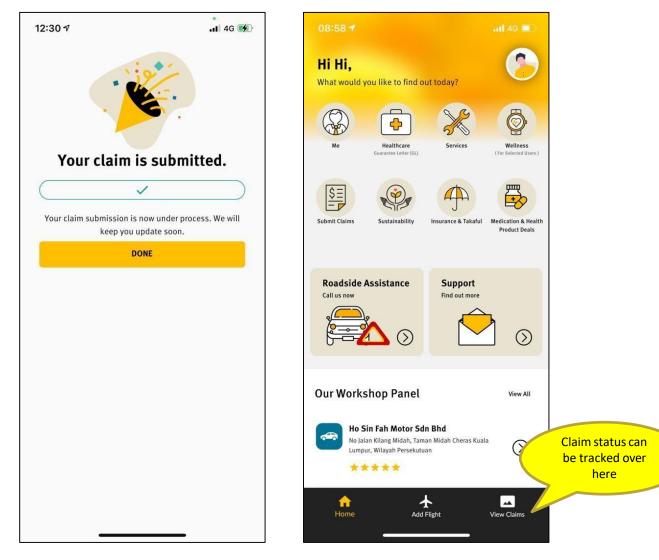

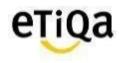

## **Pending Claim Submission**

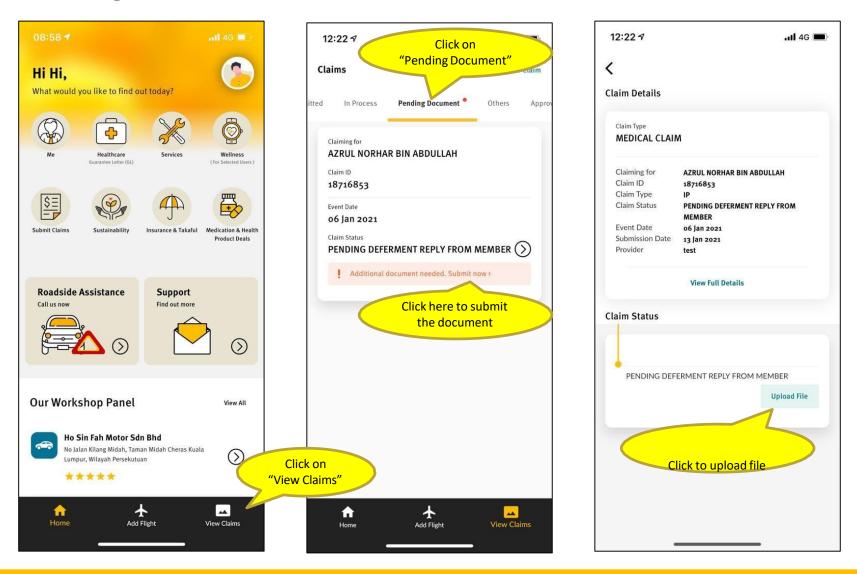

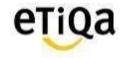

## **Pending Claim Submission**

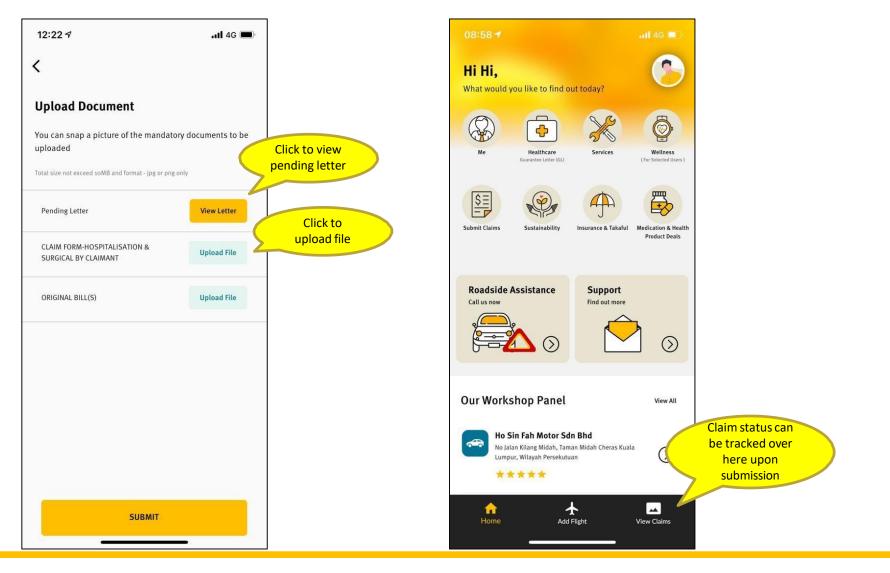

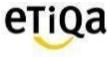

## Long Term Medication Refill via SMILE App

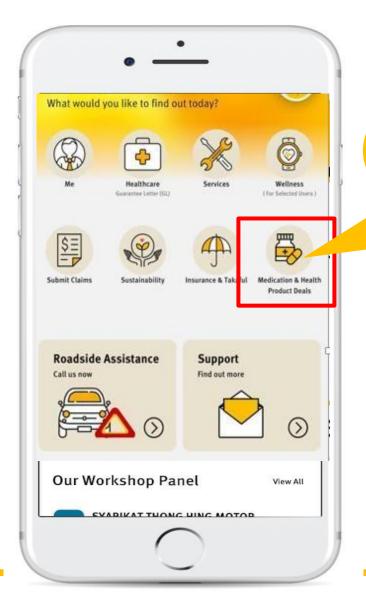

You can now request for your long term medication refill via SMILE App and get it delivered to your doorstep with no extra cost.

#### **Benefits of using Panel Pharmacy (Big Pharmacy)**

- ✓ Average saving of 30% for Long Term Medications
- ✓ Savings on Consultations Fee
- $\checkmark\,$  Medication delivered to your doorstep
- ✓ Annual Limit can be managed better

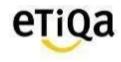

## Medication Module\_SMILE APP

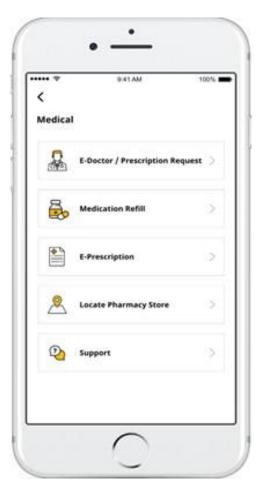

- i. e-Doctor/Prescription Request
- ii. Medication Refill (With prescription)
- iii. e-prescription
- iv. Locate Pharmacy
- v. Support

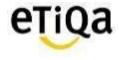

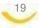

## e-Doctor/ Prescription Request

#### **Select Panel Doctor**

Select Doctor from Panel Doctor on Duty

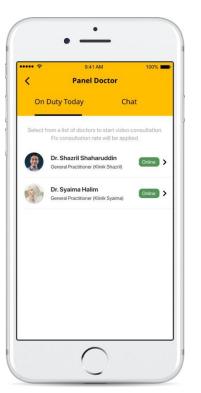

20

#### Start Video/ Chat Consult

Consult and get Prescription at the comfort from your Home/Office

#### **Prescription Issued**

e-Prescription issued after consultation

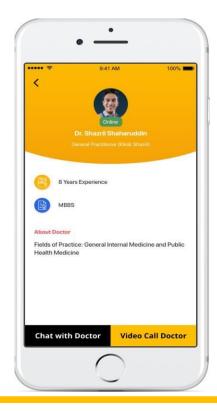

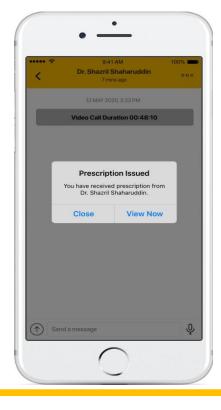

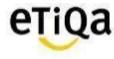

## e-Doctor/ Prescription Request

#### **Select Panel Doctor**

Select Doctor from Panel Doctor on Duty

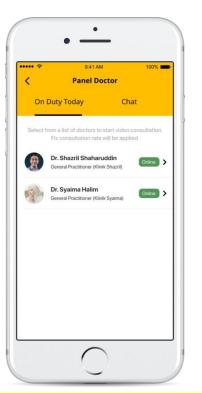

#### Start Video/ Chat Consult

Consult and get Prescription at the comfort from your Home/Office

#### **Prescription Issued**

e-Prescription issued after consultation

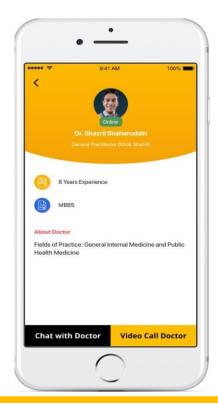

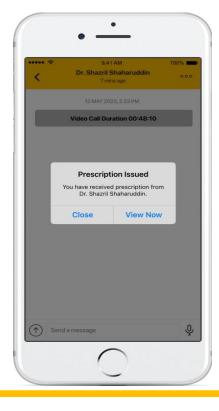

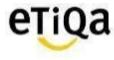

## **Medication Refill Request**

#### Request For Medicine Upload Prescription Upload Other Images Submit Request

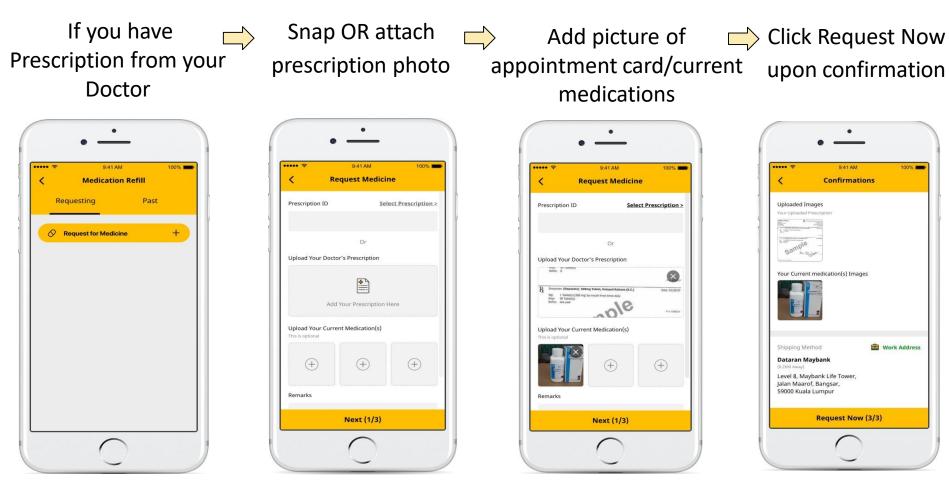

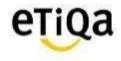

## **Medication Delivery**

23

#### **Office Delivery**

#### **Home Delivery**

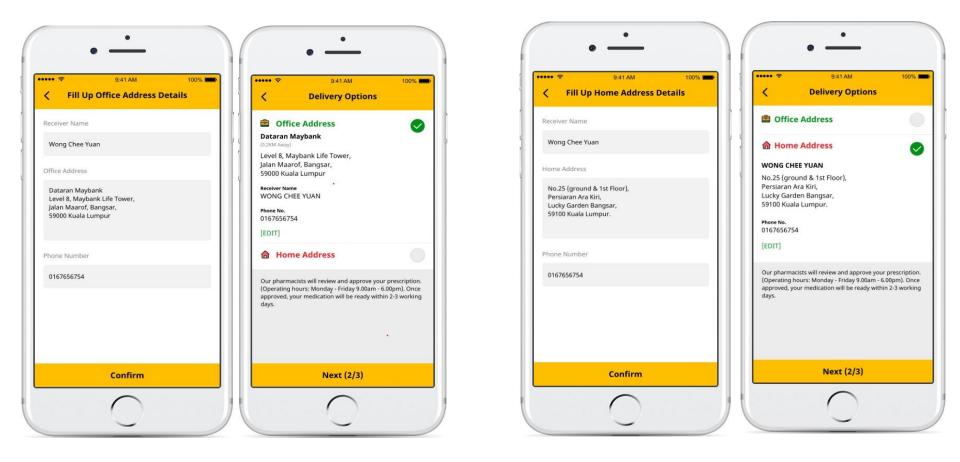

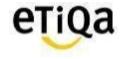

## **Other Functions**

#### **Prescription History**

#### **Consult History**

In App prescription records

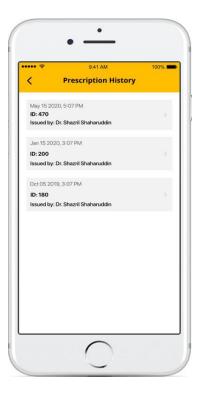

View Chat History with Doctor

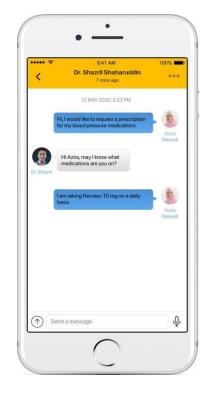

| ···· ?                                                                                                    | 9:41                                                                                    | AM                                           | 100% 🗖         |
|----------------------------------------------------------------------------------------------------|-----------------------------------------------------------------------------------------|----------------------------------------------|----------------|
| < Loca                                                                                                    | te Phar                                                                                 | macy Stor                                    | e              |
| Q Search                                                                                                    |                                                                                         |                                              |                |
| BIG PHARMACY<br>NSK Kota Damansara,<br>No. 1, Jalan Kenyalang<br>Kota Damansara, PJU<br>47810 Petaling Jaya, S      | Lot F14,<br>11/1, Sekste<br>5,                                                          |                                              | RA 💽           |
| Contact Us<br>+60123456789                                                                                          | 4                                                                                       | Whatsapp<br>+60147283                        | 422            |
| Operation Hour<br>Sunday<br>Monday<br>Tuesday<br>Wednesday<br>Thursday<br>Friday<br>Saturday                        | 10:00 - 2<br>10:00 - 2<br>10:00 - 2<br>10:00 - 2<br>10:00 - 2<br>10:00 - 2<br>10:00 - 2 | 2:00<br>2:00<br>2:00<br>2:00<br>2:00<br>2:00 |                |
| BIG PHARMACY<br>Ground Floor, Retail Po<br>The Mines Waterfront I<br>No. 3, Jalan Tasik, The<br>43300 Seri Kembanga | dium, Block<br>Business Pa<br>Mines Reso                                                | F&G,<br>rk,<br>rt City,                      | Q<br>0.4km awa |
| Contact Us<br>+60123456789                                                                                          |                                                                                         |                                              | •              |
| Operation Hour                                                                                                    |                                                                                         |                                              |                |

**Pharmacy** 

Locate and Contact

nearest BIG Store

#### **Customer Support**

#### Contact our Pharmacist for any

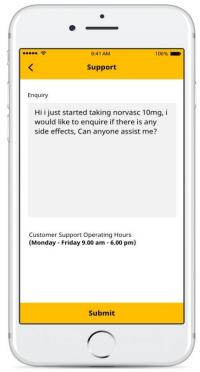

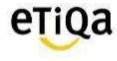

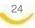

## **Support**

25

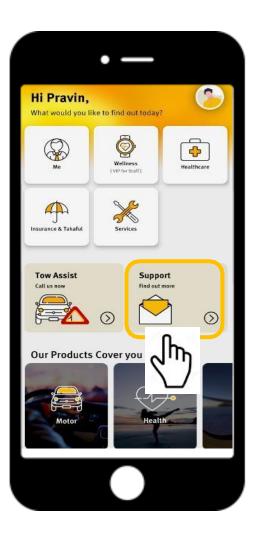

#### Or Email enquiry to <a href="mailto:smilesupport@etiqa.com">smilesupport@etiqa.com</a>.my

\* Android devices does not allow user to screenshot

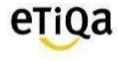

# Common Q&A

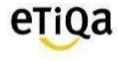

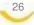

## Q1: I did not received email verification code?

✓ Click on "Resend verification code" **OR** "Change email address"

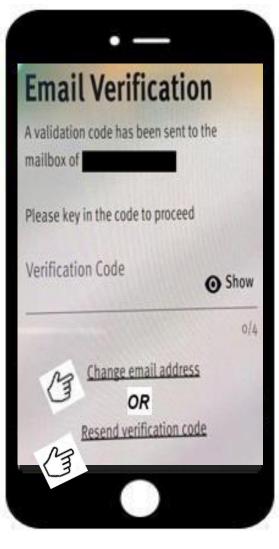

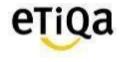

Q2. Do I have to key in each certificate no to access the Healthcare module if I have more than one medical coverage with Etiqa?

| 2:30 🕫                                                |                                       | <b>atl</b> 4G |
|-------------------------------------------------------|---------------------------------------|---------------|
|                                                       |                                       |               |
| Update                                                | Your Profile                          |               |
| Ve will need mo                                       | ore information for verification      | purposes.     |
| ID No                                                 | 8504******                            | ~             |
| Phone                                                 | +6                                    | ×             |
|                                                       |                                       |               |
|                                                       | oose to proceed with one o<br>Numbers | of your       |
| Active Policy                                         | Numbers                               | of your       |
| Dr you can ch<br>Active Policy /<br>Active Policy / C | Numbers                               | of your       |
| Active Policy  <br>Active Policy / C                  | Numbers<br>Certificate No.            |               |

#### **Answer:**

No, just need to key in ONE
Certificate numbe & you will be
able to view all medical coverage
with Etiqa

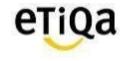

### Q3: "Sorry, no policy found based on your profile"- (Me tab)

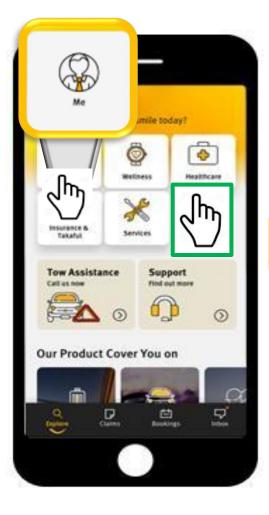

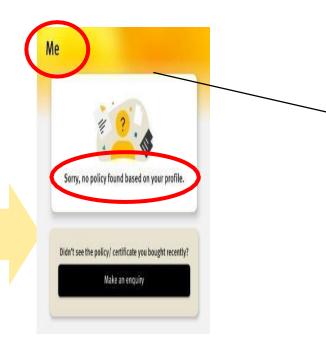

#### **Answer:**

 ✓ Member wrongly clicked on ME module instead of Healthcare.

\*(ME module is accessible for members with Life/ General Policies with Etiqa)

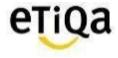

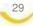

## Q3: "Sorry, no policy found based on your profile" – (Healthcare Tab)

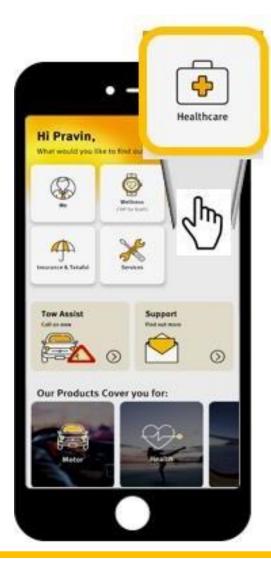

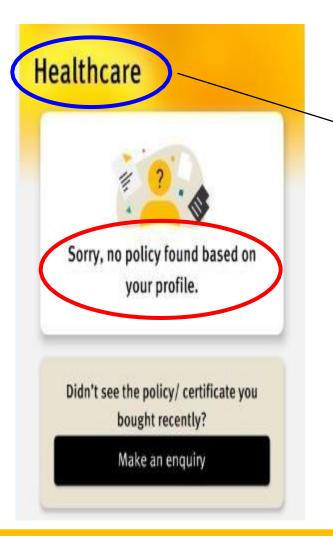

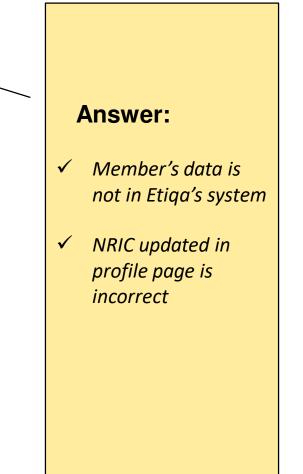

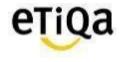

## Q4: How do I update/correct my NRIC number?

- a) If error in Mobile App (Data entry error during profile update)
- Click on support on the app and email Etiqa a copy of your NRIC.

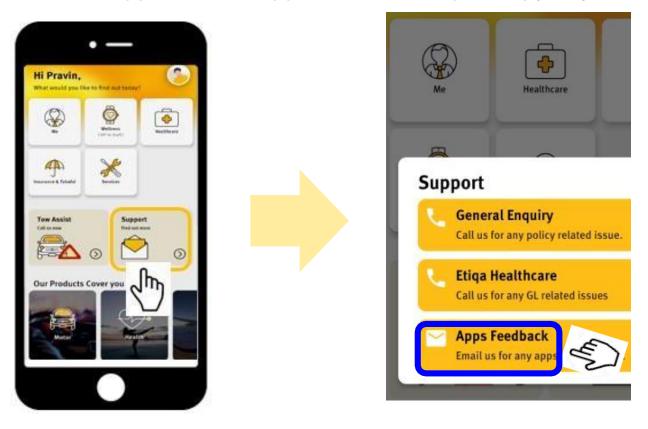

b) If error due to Incorrect declaration of NRIC by corporate HR
✓ Have to update corporate HR

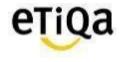

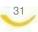

## Q5: How do I update/change my email address after login?

✓ You may click on your profile page; "View & Edit"

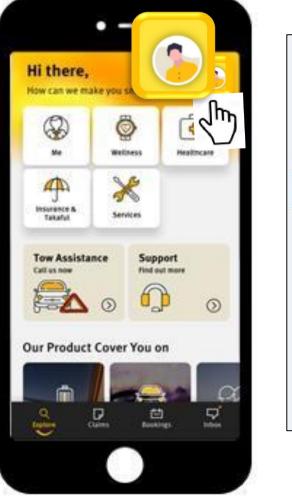

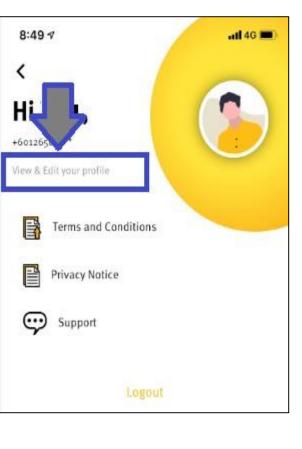

| My Profile Detail                         | ls |
|-------------------------------------------|----|
| Personal Details                          |    |
| NAME (AS PER IC)                          |    |
| NCIONAME                                  | /  |
| ID TYPE<br>NRIC                           |    |
| ID NUMBER                                 |    |
| BIRTHDAY                                  |    |
|                                           |    |
| PF MUMBER                                 |    |
|                                           |    |
| Cont     ails       PHCA     +6012     +5 |    |
| - 02802                                   |    |

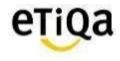

## Q6: Can I access ME module in SMILE App?

✓ Yes, if you have ANY active policy with Etiqa Insurance or Takaful; eg: Motor insurance.

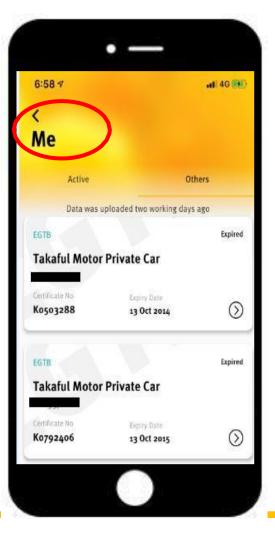

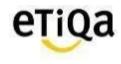

## Q7. How do I know my inpatient and outpatient medical limits?

- ✓ For outpatient coverage, click on view details to view balance limit
- ✓ For inpatient coverage you may also call Etiqa Healthcare at 1800 88 9998 to check your balance limit.

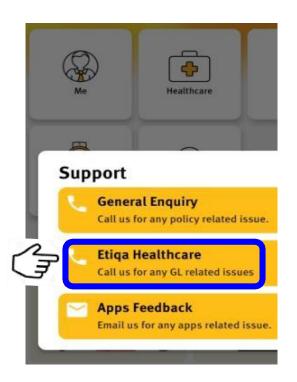

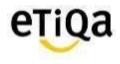

## Q8. Do I need to still submit the original receipt after submitting my reimbursement claims via the app?

- ✓ No. However if there are any discrepancies, Etiqa may request for the original receipt to be submitted.
- ✓ "Submitted to Etiqa" MUST be written in PEN.

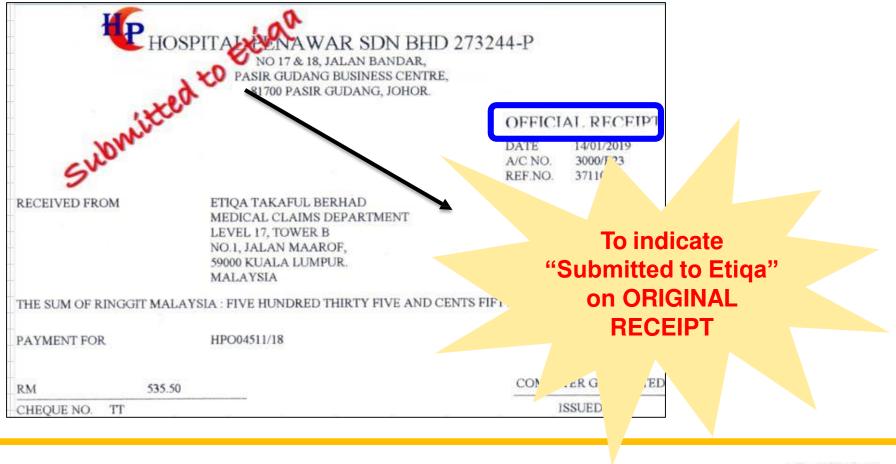

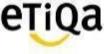

## Q9. I can't find "Maybank" Bank name when I submit reimbursement claim?

- ✓ Malayan Banking Berhad = Maybank
- $\checkmark$  It's the fist on the list as that's our preferred bank

## Q10. This is my first time submit claim. I can't upload the image (iOS)

✓ Go to Setting

Privacy

🛑 Photos 🛑 Smile App 🛑 select "Read and Write"

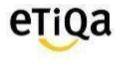

## Q11. Where do I get the claim form for reimbursement?

✓ You can download the medical claim form @ <u>www.etiqa.com.my/v2/claims/medical</u>

| $\leftarrow \rightarrow c$                | etiqa.com.my/                                              | v2/claims/medical |                           |              |                   |  |
|-------------------------------------------|------------------------------------------------------------|-------------------|---------------------------|--------------|-------------------|--|
| 🔢 Apps 🌲                                  | MEDIEXPRESS - Upl                                          | MEDIEXPRESS - Lo  | eija Etiqa - Provider Por | 💡 Google map | 💇 myHR2u: Where e |  |
| PRODUCTS • CLAIMS •                       | HELP & SUPPORT -                                           | HELP & SUPPORT    | •                         | e            | TiQa              |  |
| CAR CLAIMS<br>TRAVEL CLAIMS               | PERSONAL ACCIDENT<br>CLAIMS<br>MAYBANK RELATED<br>PRODUCTS | Hospital & Surgic | al Claim: Forms to        | Download     |                   |  |
| HOME CLAIMS                               | CHECK CLAIM STATUS                                         |                   |                           |              |                   |  |
| EFTB Checklist - Medical Claim Submission |                                                            |                   |                           |              |                   |  |
| EFTB - Statement of Medical Examiner      |                                                            |                   |                           |              |                   |  |
| 📙 EFTB - Hospitalisation Claim Form       |                                                            |                   |                           |              |                   |  |
| ELIB Checklist - Medical Claim Submission |                                                            |                   |                           |              |                   |  |
| ELIB - Statement of Medical Examiner      |                                                            |                   |                           |              |                   |  |
| ELIB - Hospitalisation Claim Form         |                                                            |                   |                           |              |                   |  |

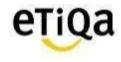

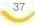

## Q12. What is the minimum mobile device requirement to use the app?

- ✓ The mobile device operating system must be iOS 10.0 and above or Android version 4.0 and above
- ✓ The mobile device must not be jailbroken or rooted
- ✓ The mobile device must have internet connection

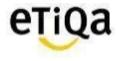

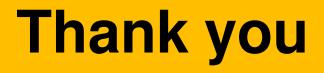

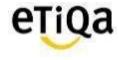

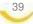